Міністерство внутрішніх справ України Харківський національний університет внутрішніх справ Науково-дослідна лабораторія з проблем розвитку інформаційних технологій

# **МЕТОДИЧНІ РЕКОМЕНДАЦІЇ з використання комп'ютерної програми «Лізинг житла для поліцейських»**

Харків ХНУВС 2021

УДК 343.13:004](477)(072) М54

*Рекомендовано Науково-методичною радою Харківського національного університету внутрішніх справ (протокол № 3 від 25.03.2021)* 

### **Рецензенти:**

*Дятленко О. А.,* полковник поліції, заступник начальника Департаменту управління майном – начальник управління інвестицій та нерухомого майна Національної поліції України; *Гнусов Ю. В.,* канд. тех. наук, доц., завідувач кафедри інформаційних технологій та кібербезпеки Харківського національного університету внутрішніх справ.

### **Розробники:**

*Коршенко В. А.*, канд. юрид. наук, завідувач наук.-дослід. лабораторії з проблем розвитку інформаційних технологій ХНУВС;

*Пашнєв Д. В.*, канд. юрид. наук, доц., провідний наук. співробітник наук.-дослід. лабораторії з проблем розвитку інформаційних технологій ХНУВС;

*Грінченко Є. М.,* канд. тех. наук, доц., провідний наук. співробітник наук.-дослід. лабораторії з проблем розвитку інформаційних технологій ХНУВС;

*Ницюк С. П.,* наук. співробітник наук.-дослід. лабораторії з проблем розвитку інформаційних технологій ХНУВС;

*Мордвинцев М. В.,* канд. тех. наук, доц., провідний наук. співробітник наук.-дослід. лабораторії з проблем розвитку інформаційних технологій ХНУВС.

М54 **Методичні** рекомендації з використання комп'ютерної програми «Лізинг житла для поліцейських» / В. А. Коршенко, Д. В. Пашнєв, Є. М. Грінченко, С. П. Ницюк, М. В. Мордвинцев; МВС України, Харків. нац. ун-т внутр. справ. – Харків : ХНУВС, 2021. – 24 с.

> Комп'ютерна програма Лізинг житла для поліцейських розроблена з метою реалізації Порядку забезпечення Державною іпотечною установою поліцейських та осіб рядового і начальницького складу служби цивільного захисту житлом на умовах фінансового лізингу, затвердженого Постановою Кабінету Міністрів України від 14.11.2018 № 1201

### **УДК 343.13:004](477)(072)**

© Коршенко В. А., Пашнєв Д. В., Грінченко Є. М., Ницюк С. П., Мордвинцев М. В., розроблення, 2021 © Харківський національний університет внутрішніх справ, 2021

## **3MICT**

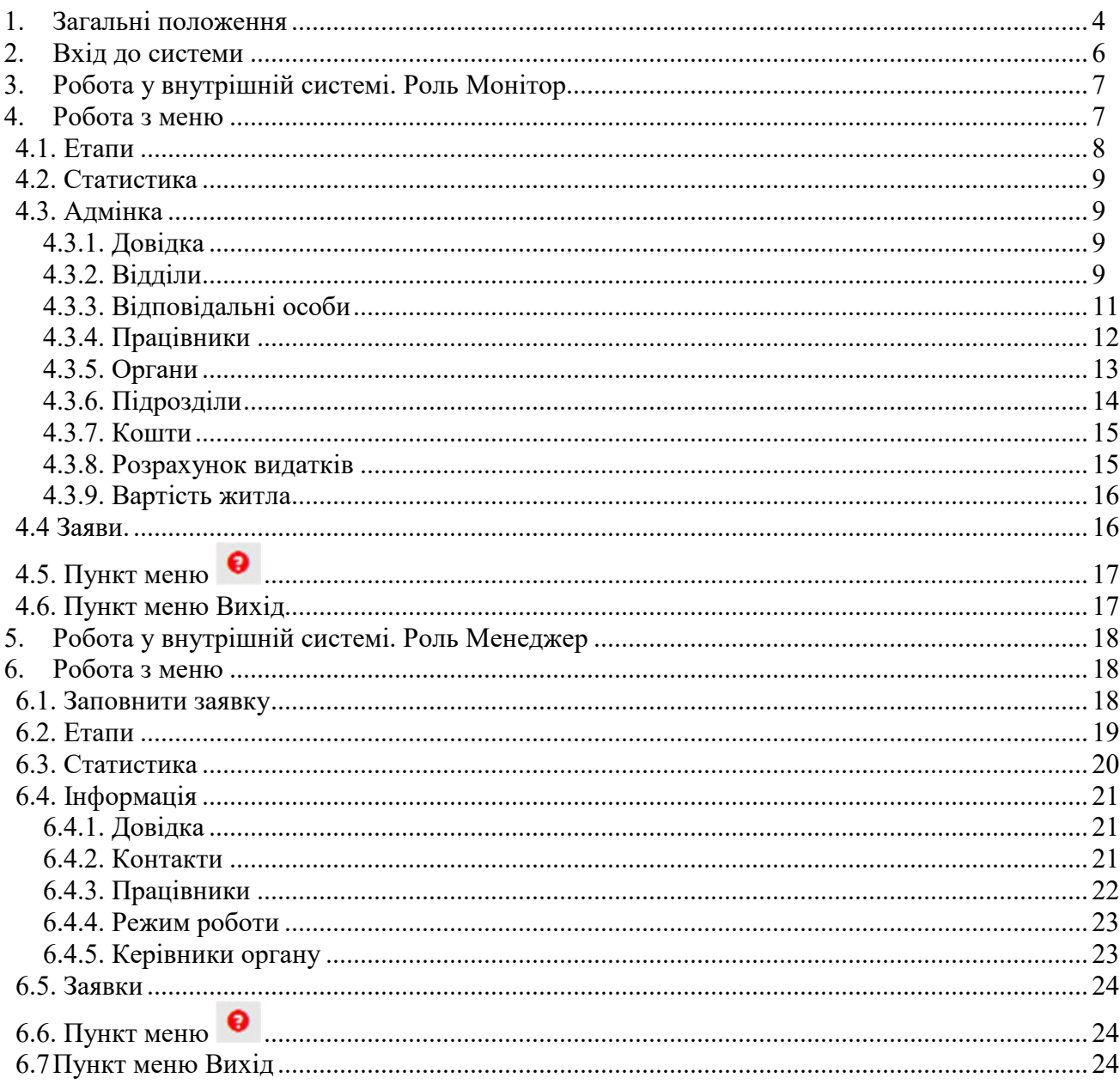

### **1. Загальні положення**

Комп'ютерна програма Лізинг житла для поліцейських розроблена з метою реалізації Порядку забезпечення Державною іпотечною установою поліцейських та осіб рядового і начальницького складу служби цивільного захисту житлом на умовах фінансового лізингу, затвердженого постановою Кабінету Міністрів України від 14.11.2018 № 1201 (далі – Порядок).

Комп'ютерна програма складається з двох взаємодіючих сайтів, розташованих на серверах Національної поліції України.

Зовнішній сайт (https://lizing.np.gov.ua/) призначений для подання електронної заяви про отримання житла на умовах фінансового лізингу, що здійснюється шляхом заповнення відповідної форми. Крім того, заповнивши форму, заявник має можливість підтвердити адресу електронної пошти та записатися на прийом до відділу забезпечення житлом відповідного територіального органу Національної поліції України (далі – НП України), в якому він проходить службу.

Зовнішній сайт також має Особистий кабінет, де може зареєструватися кожен заявник. У ньому відображається вся необхідна інформація щодо обробки заявки, синхронізована із внутрішньою системою. Персональні дані на зовнішньому сайті не зберігаються.

Внутрішній сайт (система), який знаходиться в Єдиній цифровій відомчій телекомунікаційній мережі МВС України, призначений для обробки електронних заяв, отриманих на зовнішньому сайті комп'ютерної програми.

Оскільки зв'язок між системами дозволений лише в одному порядку – із внутрішнього сайту до зовнішнього, – то отримання заяв із зовнішнього сайту відбувається періодично шляхом httpзапиту до нього. Період залежить від налаштування внутрішньої системи.

Кожна заява, потрапивши у внутрішню систему, проходить низку етапів обробки.

1. **Взяття на облік**. Заява роздруковується для перевірки та підпису заявником і реєстрації у відділі діловодства. Водночас проходять перевірку всі необхідні документи, робляться відповідні відмітки в системі на сторінці роботи із заявою та залежно від результатів перевірки приймається рішення про прийняття на облік або про відмову у взятті на облік. За результатами взяття на облік всі заяви формуються в чергу відповідно до дати та номеру реєстрації, яку можна отримати із системи за вказаним органом НП України на екран та у файл електронної таблиці. Система формує та видає на екран або у файл електронної таблиці узагальнену інформацію про заявників від НП України, специфікацію житла, яке вони бажають отримати на умовах фінансового лізингу, та відповідні органи забезпечення житлом за визначеною Державною іпотечною установою (далі – ДІУ) формою. Таку інформацію можна також отримати щодо всієї НП України або певного її органу.

2. **Узгодження житла**. Залежно від параметрів житла, вказаних у заяві, до неї воно прив'язується. Відбуватися це може двома способами: 1) система підбирає для кожної заяви житло із загального фонду вільних квартир, якщо такі є (фонд квартир формується із квартир, які підшукує Державна іпотечна установа). При цьому така пропозиція системи узгоджується із заявником в Особистому кабінеті. Якщо заявник не згоден, система пропонує наступну квартиру за його вимогами відповідно до черги та наявного бюджету; 2) введенням інформації про квартиру, яка може стати предметом лізингу, при надходженні її з інших джерел від заявника, працівників органу забезпечення житлом та ін. Після введення інформації про житло в такий спосіб, заява знаходиться у стані очікування рішення ДІУ щодо можливості укладення договору лізингу.

У разі успішного результату етапу Узгодження житла (в разі згоди заявника на укладення договору лізингу щодо запропонованого йому житла або погодження ДІУ можливості укладення договору лізингу щодо житла, документи на яке подані органом забезпечення житлом) заява переходить у стан Укладення договору погоджено.

3. **Договір компенсації**. Перед укладенням тристороннього договору компенсації частини лізингових платежів між ДІУ, НП України та заявником до системи вноситься інформація про умови цього договору та місце його укладення. Після цього заявнику відправляється лист із цією інформацією для додаткового інформування. Після підписання договору робиться відповідна

відмітка в системі, заява переходить у стан Договір компенсації укладено. На цьому етапі в систему завантажується додаток до договору компенсації, який містить графік платежів за цим договором.

4. **Договір лізингу**. На цьому етапі вноситься інформація про договір фінансового лізингу, що укладається між ДІУ та заявником.

5. **Акт приймання-передачі**. На цьому етапі вноситься інформація про акт прийманняпередачі квартири заявникові.

Після успішного проходження всіх етапів заява знімається з обліку.

Внутрішня система забезпечує виконання таких функцій:

1) контроль усіх вимог Порядку, зокрема наявності тільки однієї актуальної або знятої з обліку з причини укладення договору лізингу заяви від однієї особи, дотримання черги, дотримання розподілу бюджету відповідно до чисельності органів і підрозділів тощо;

2) зняття заяви з обліку на будь-якому етапі з передбачених Порядком причин;

3) синхронізація інформації про заяви та їх рух із зовнішньою системою;

4) автоматичне інформування заявника про рух заяви шляхом надсилання повідомлень на електронну пошту;

5) робота з інформацією, необхідною для роботи системи: про органи забезпечення житлом, працівників цих органів – користувачів системи, фінанси (кошториси, бюджети, нормативну вартість житла, розрахунок і коригування видатків на компенсацію вартості житла тощо);

6) надання статистичних даних щодо всіх етапів проходження заяв;

7) надання кількісних індикаторів роботи системи: нові заяви, запрошені на прийом по датах, скільки запропоновано квартир, укладено договорів, знято з обліку, які помилки в системі (в анкеті не вказано підрозділ, не надіслано повідомлення, не підтверджено адресу електронної пошти, не завантажено додаток до договору компенсації).

Відповідно до необхідної функціональності в системі передбачено дві ролі: Менеджер (робота із заявами певного органу або підрозділу) та Монітор (робота з усією інформацією). Крім того, доступ розділяється за органами та підрозділами. Монітор має доступ до всіх органів та підрозділів. Розділення доступу в Менеджерів відбувається з огляду на належнсть до певного органу або підрозділу (якщо робота ведеться в них окремо, наприклад, у міжтериторіальних органах, які мають підрозділи в кожній області).

Передбачена також роль «Адміністратор», єдиною функцією якого є надання доступу користувачам ролі Монітор.

Доступ Менеджерам надається автоматично Моніторами: після введення і збереження необхідної інформації про особу, їй на електронну пошту надходить лист із логіном і паролем.

## **1. Вхід до системи**

Для того, щоб увійти в систему необхідно в браузері ввести електронну адресу https://lizing.np.gov.ua/.

Стартове вікно програми наведено на рис. 1.

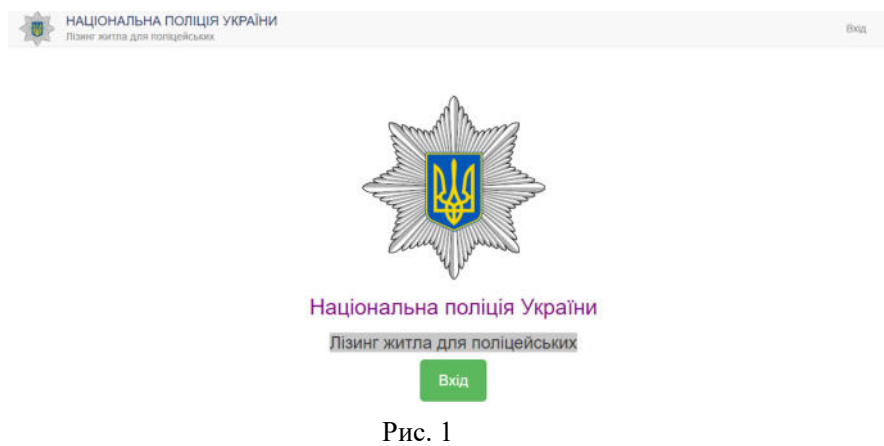

Натиснувши на кнопку Вхід перейдемо до вікна, яке зображено на рис. 2. У цьому вікні необхідно ввести логін і пароль для здійснення входу в систему. Їх необхідно отримати в адміністратора, звернувшись із запитом на електронну пошту.

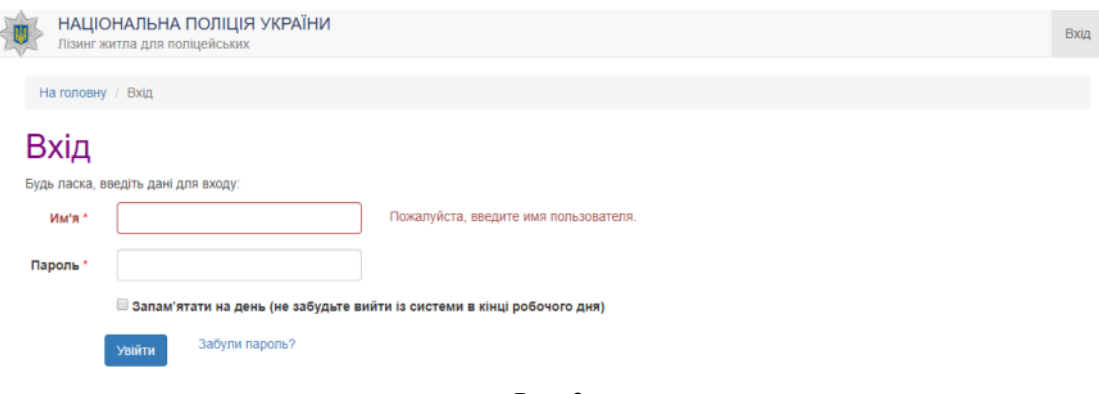

Рис. 2

Увівши отримані пароль і логін і натиснувши кнопку Увійти потрапляємо до вкладки Моніторинг, вигляд якої наведено на рис. 3.

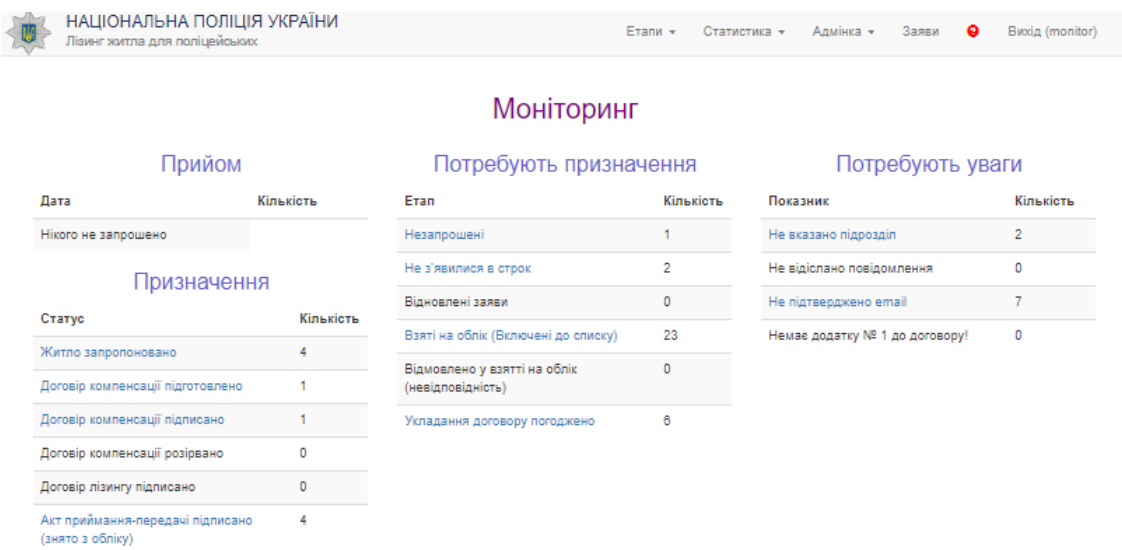

## **2. Робота у внутрішній системі. Роль Монітор**

Виконавши вхід у систему, користувач потрапляє до вікна Моніторинг, де можна переглянути основну інформацію щодо процесу отримання житла поліцейськими на умовах лізингу. При наведенні курсора миші на необхідну строчку у вікні і натисканні на ліву кнопку миші здійснюється перехід у відповідне вікно для отримання необхідної інформації. Приклад такої інформації наведено на рис. 4.

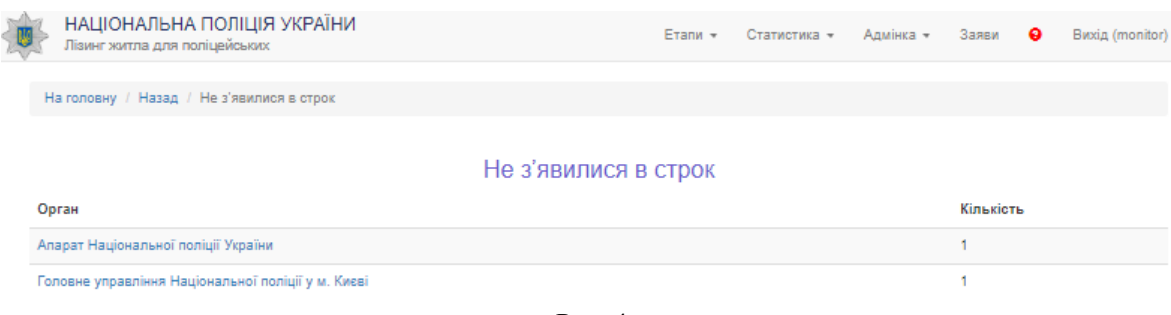

Рис. 4

Після вибору необхідного органу зі списку та натискання лівої кнопки миші відкриється вікно пошуку, показане на рис. 5.

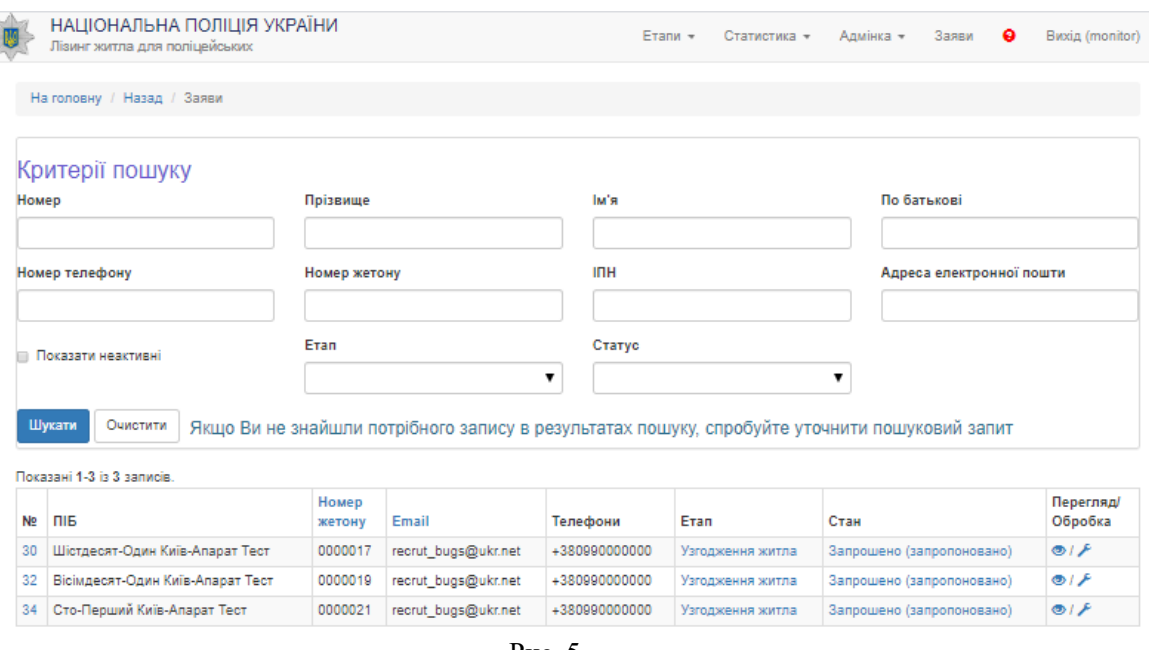

Рис. 5

Щоб виконати пошук працівника, необхідно заповнити поля форми та натиснути кнопку Шукати. Пошук виконується навіть за одним з полів форми.

Отримані записи можна переглянути, натиснувши лівою кнопкою миші на значок у стовпчику таблиці Перегляд/Обробка. Для редагування необхідно натиснути на значок у тому ж стовпчику.

## **3. Робота з меню**

У системі функціонує меню користувача, яке складається з кількох пунктів: Етапи, Статистика, Адмінка, Заяви, Вихід. Розглянемо кожен із цих пунктів меню окремо з урахуванням їх підпунктів.

### **4.1. Етапи**

Пункт меню Етапи складається з таких підпунктів: Взяття на облік, Узгодження житла, Договори. При виборі підпункту меню Взяття на облік відкриється вікно, показане на рис. 6.

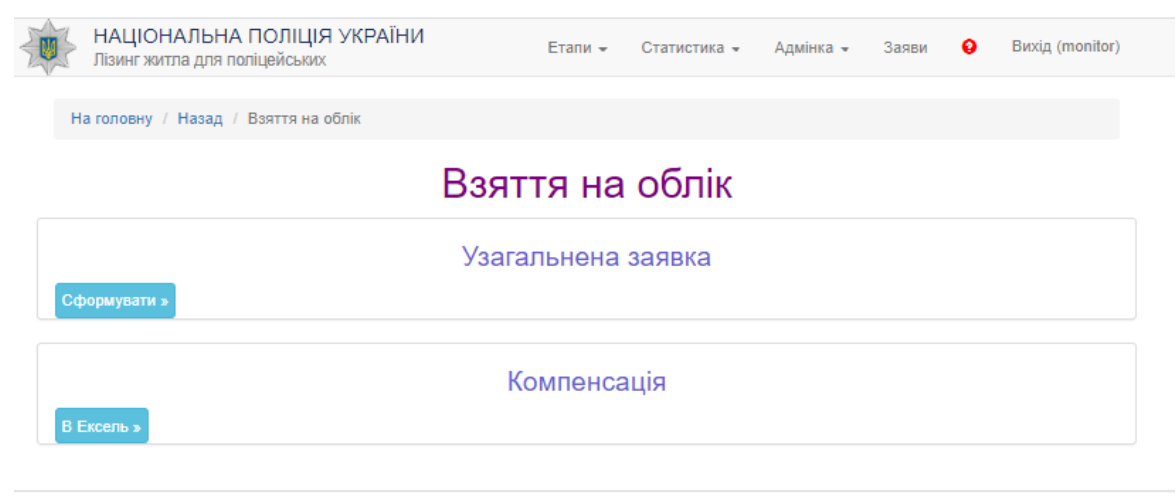

Рис. 6

У цьому вікні є можливість сформувати заявку та розрахувати компенсацію працівникові. Дії

виконуються якщо натиснути відповідні кнопки Сформувати» та В Ексель » При виборі підпункту меню Узгодження житла відкриється вікно, показане на рис. 7.

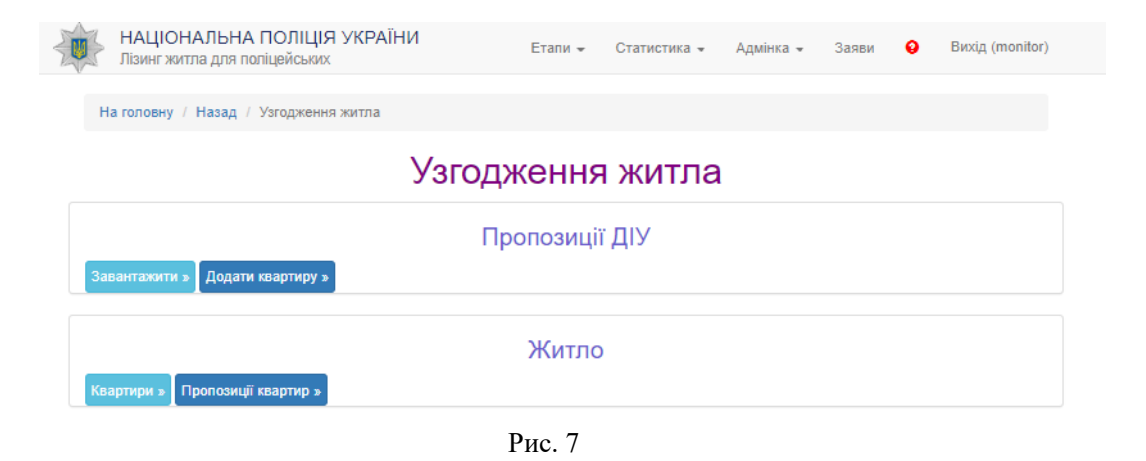

У цьому вікні є можливість переглянути пропозиції ДІУ та окремі квартири. Для перегляду пропозицій необхідно натиснути кнопки завантажити» Додатиквартиру» квартири» або Пропозиції квартир » .

При виборі підпункту меню Узгодження житла відкриється вікно, показане на рис. 8.

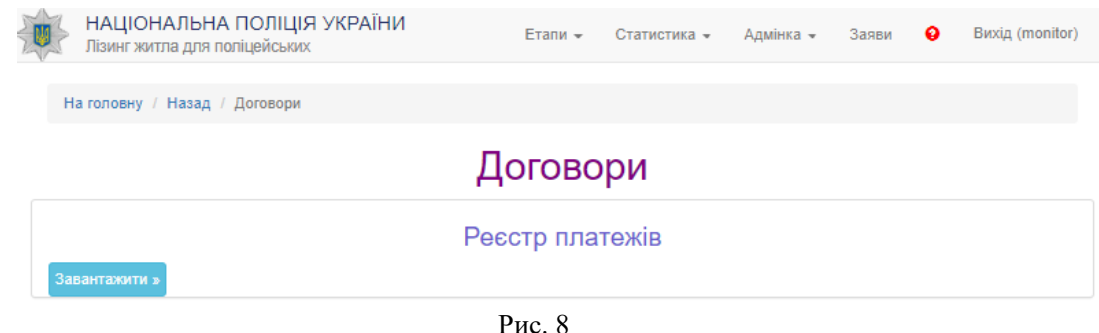

У цьому вікні є можливість переглянути договори, які знаходяться на обліку. Для перегляду необхідно натиснути кнопку для завантаження реєстру платежів, який передано від ДІУ.

### **4.2. Статистика**

Пункт меню Статистика складається з таких підпунктів: За органами та підрозділами (На екран та В Excel) та Компенсація (В Excel). При виборі підпункту меню За органами та підрозділами (На екран) відкриється вікно, показане на рис. 9.

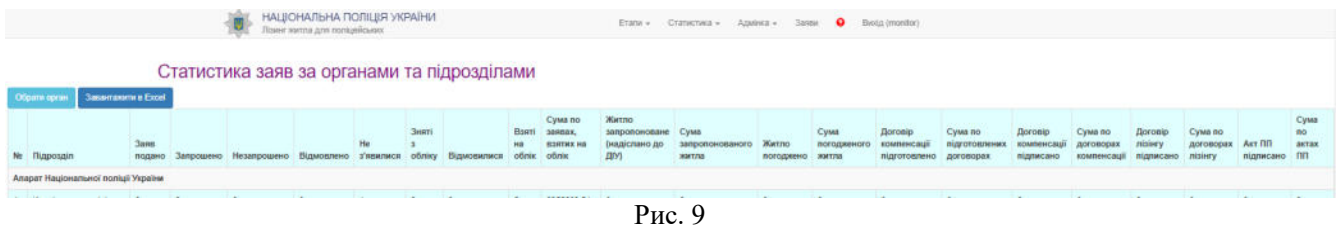

У цьому вікні можна переглянути статистику за всіма підрозділами Національної поліції. Для спрощення роботи можна здійснити сортування за підрозділами за допомогою кнопки

Обрати орган . Після уточнення можна завантажити обрану інформацію на комп'ютер користувача у вигляді файлу виду \*\*\*.xlsx, який можна переглянути у Microsoft Office Excel, за

лопомогою кнопки <sup>Завантажити в Ехсен</sup>. При виборі підпункту меню За органами та підрозділами (В Excel) та Компенсація (В Excel) відповідна інформація завантажується на комп'ютер користувача у вигляді файлу виду \*\*\*.xlsx, який можна переглянути у Microsoft Office Excel.

### **4.3. Адмінка**

Пункт меню Адмінка складається з таких підпунктів: Довідка, Відділи, Відповідальні особи, Працівники, Органи, Підрозділи, Кошти, Розрахунок видатків 2019, Розрахунок видатків 2020, Вартість житла.

### **4.3.1. Довідка**

Підпункт довідка містить відеофайл із роз'ясненням, як додати новий орган до системи (приведений на рис. 10).

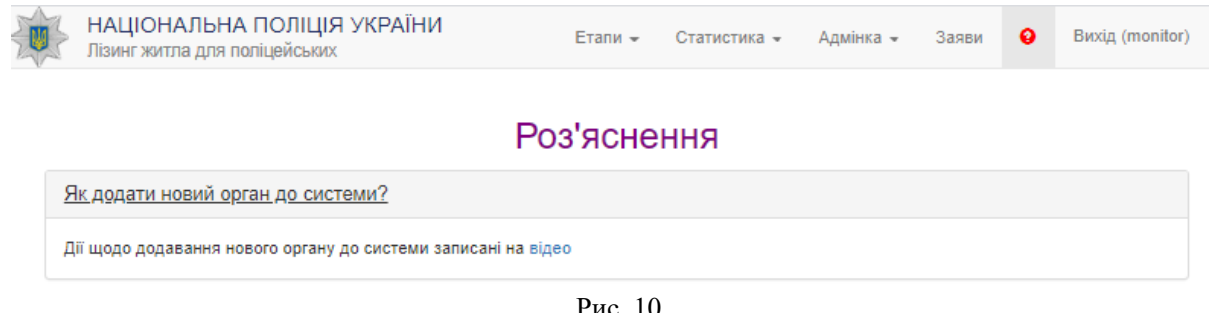

Рис. 10

## **4.3.2. Відділи**

Обравши підпункт Відділи, користувач переходить у наступне вікно, частину якого показано на рис. 11.

У цьому вікні існує можливість переглянути або відкоригувати інформацію про існуючий у системі відділ НП, скориставшись кнопками  $\bullet$  та  $\bullet$ .

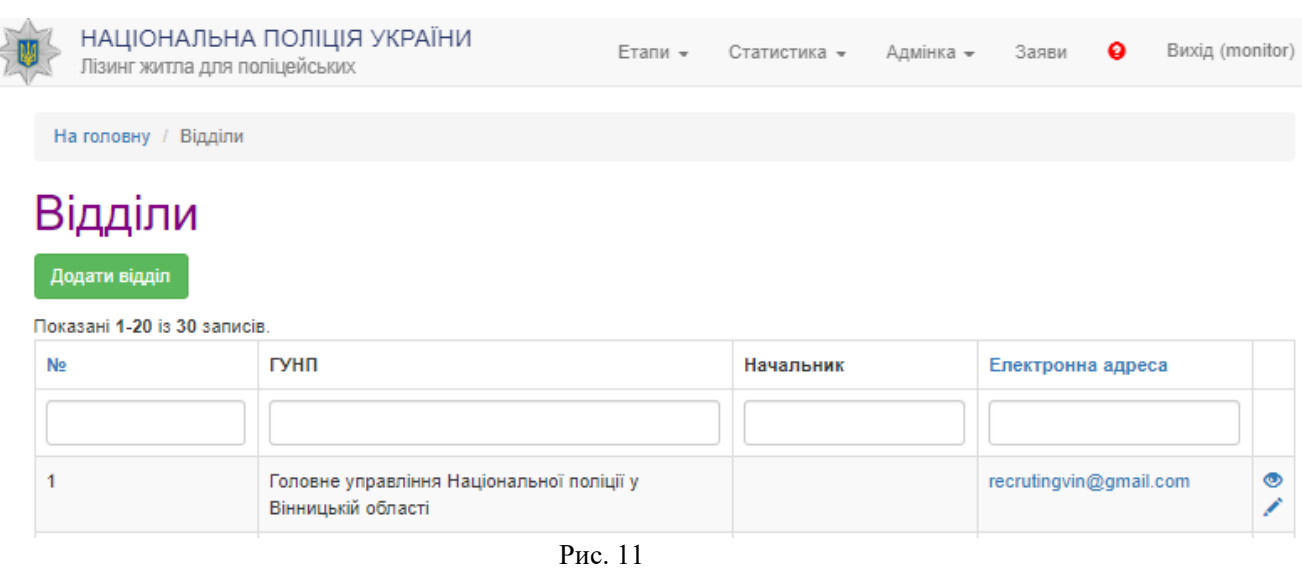

**10** 

Є можливість додати новий відділ, для чого потрібно натиснути кнопку і заповнити інформацію у вікні, що відкриється (рис. 12).

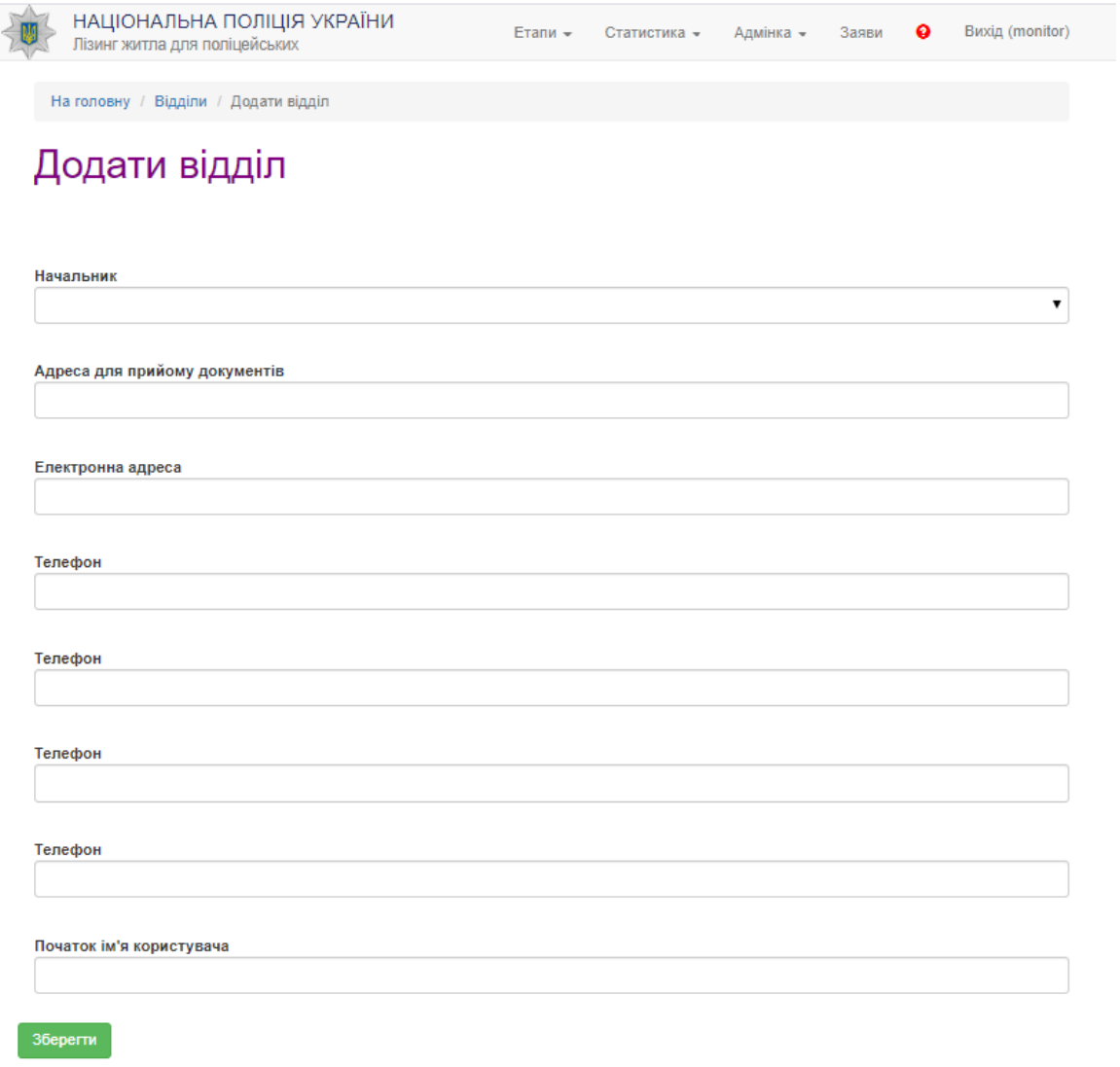

Рис. 12

Після заповнення полів, щоб інформація була внесена до системи, необхідно натиснути

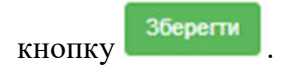

### **4.3.3. Відповідальні особи**

Обравши підпункт Відповідальні особи, користувач переходить у наступне вікно, частину якого показано на рис. 13.

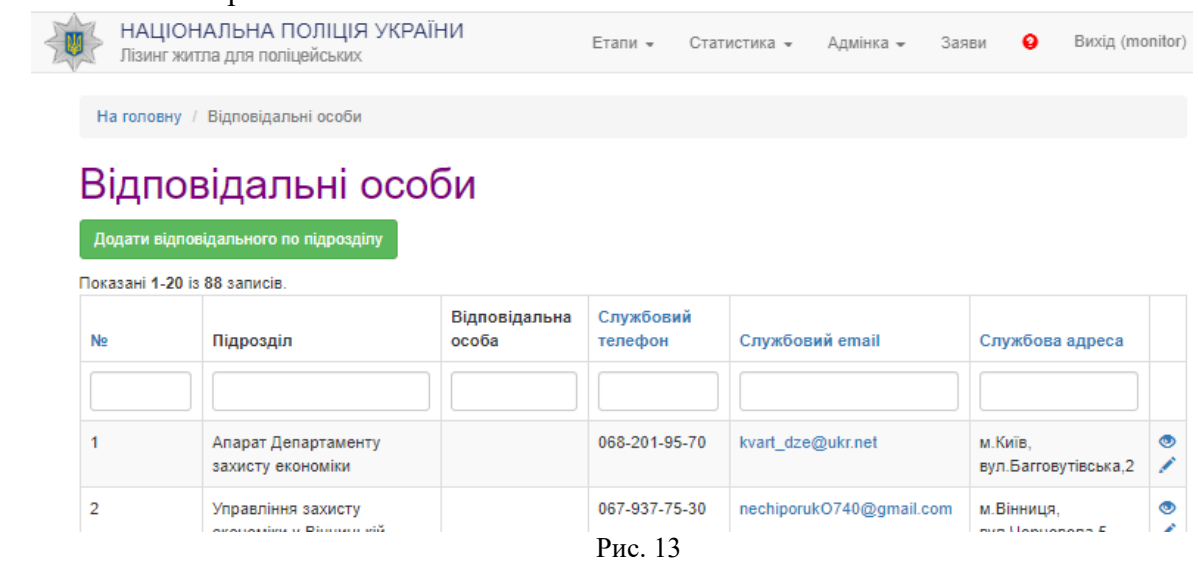

У цьому вікні існує можливість переглянути або відкоригувати інформацію про відповідального по підрозділу НП, скориставшись кнопками  $\bullet$  та  $\bullet$ .

Є можливість додати нового відповідального, для чого потрібно натиснути кнопку Додати відповідального по підрозділу

та заповнити інформацію у вікні, що відкриється. (рис. 14).

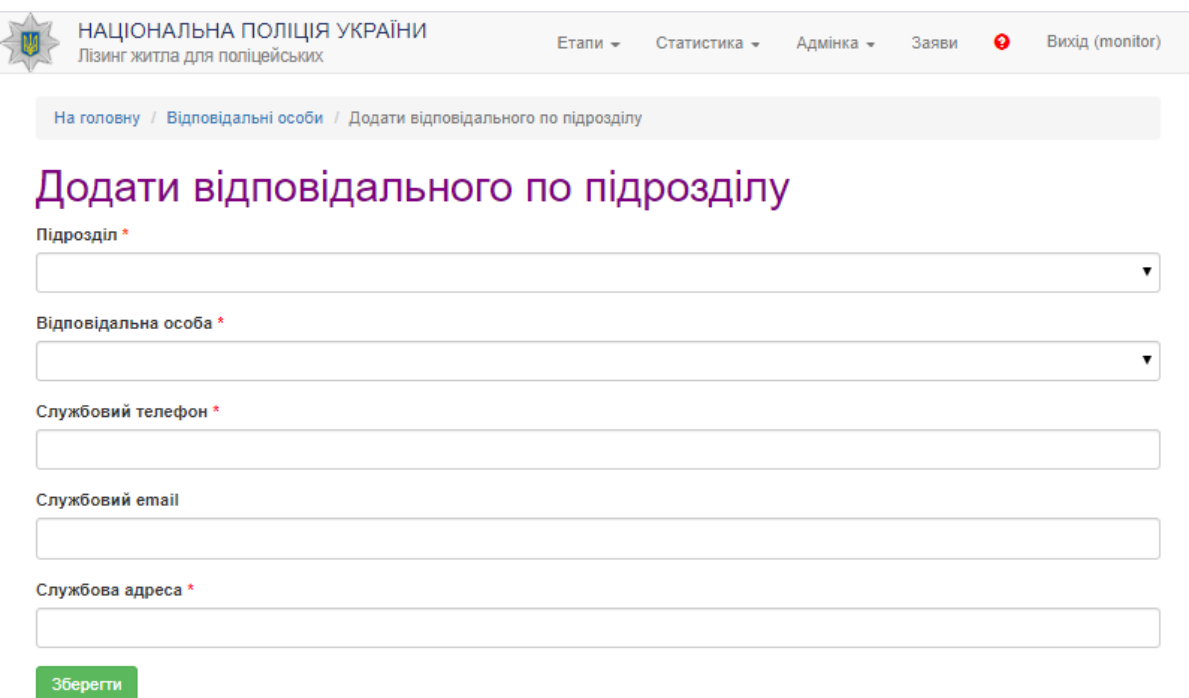

#### Рис. 14

Після заповнення полів, щоб інформація була внесена до системи, необхідно натиснути кнопку . Поля, помічені «\*», обов'язкові для заповнення.

### **4.3.4. Працівники**

Обравши підпункт Працівники, користувач переходить у наступне вікно, частину якого показано на рис. 15.

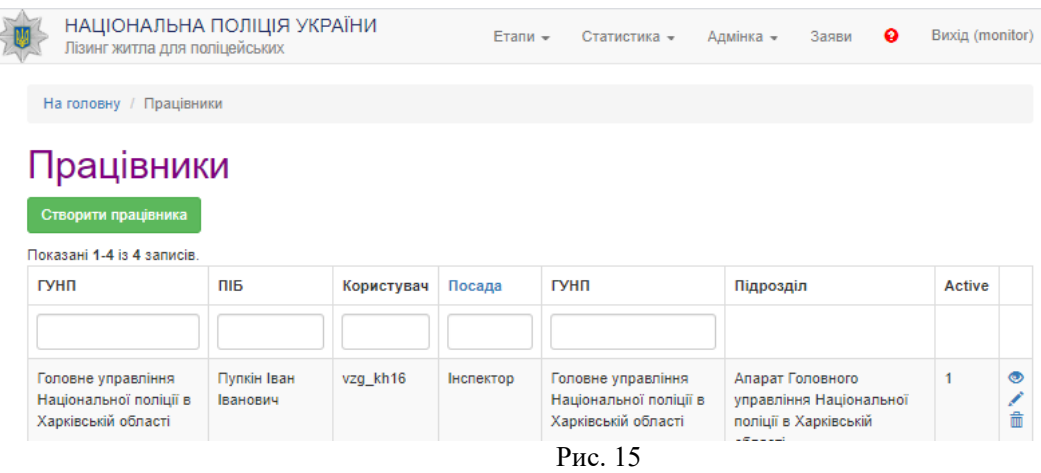

У цьому вікні є можливість переглянути або відкоригувати інформацію про працівника НП, скориставшись кнопками • та . Також надано можливість видалення запису про працівника за допомогою кнопки $\overline{\bullet}$ .

Є можливість додати запис про нового працівника, для чого потрібно натиснути кнопку .<br>Створити працівника

та заповнити інформацію у вікні, що відкриється (рис. 16).

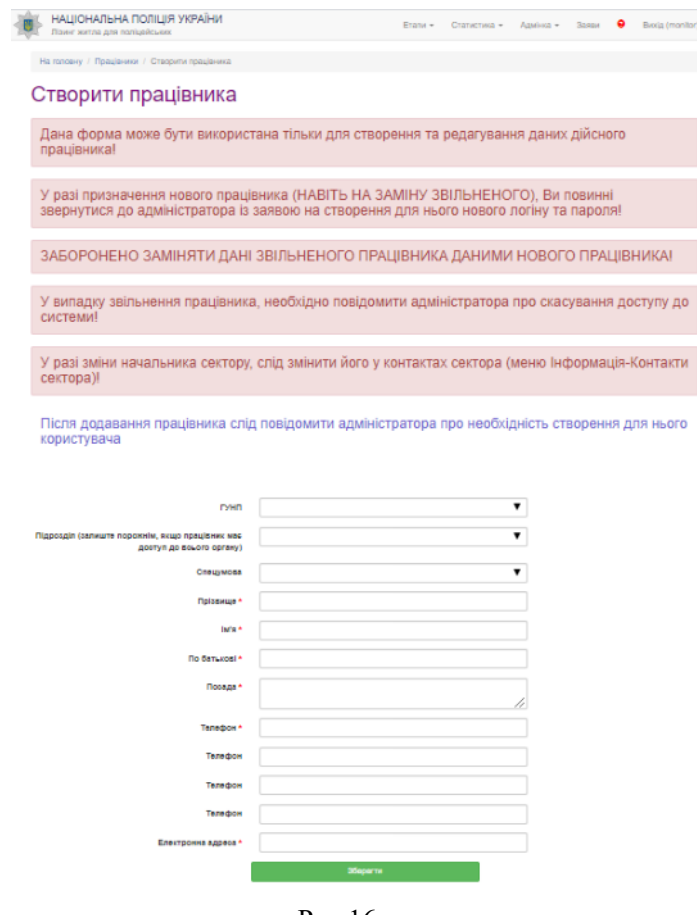

Рис.16

Необхідно чітко дотримуватися рекомендацій, наявних у полях і помічених червоним кольором. Після заповнення полів, щоб інформація була внесена до системи, необхідно натиснути

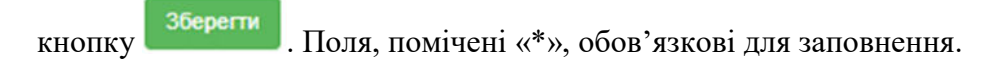

### **4.3.5. Органи**

Обравши підпункт Працівники, користувач переходить у наступне вікно, частину якого показано на рис. 17.

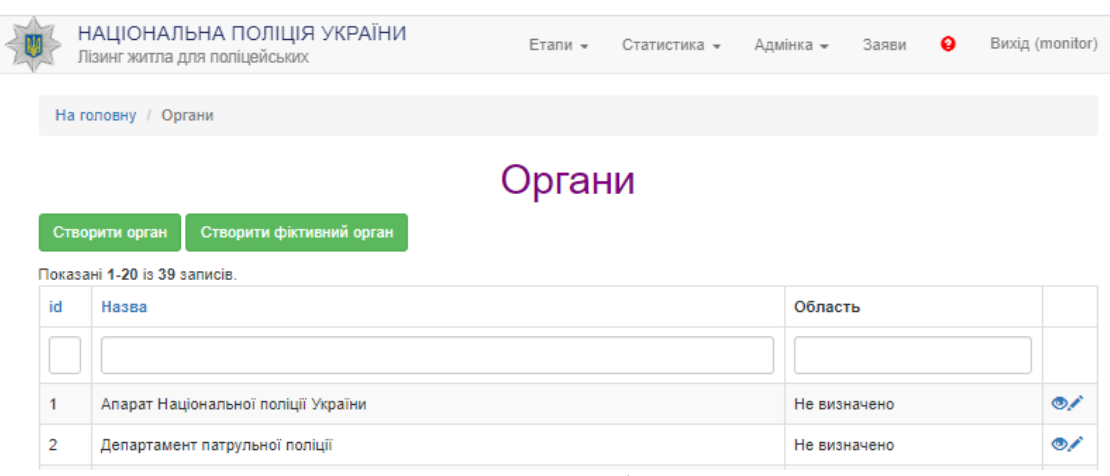

Рис. 17

У цьому вікні є можливість переглянути або відкоригувати інформацію про орган НП, скориставшись кнопками  $\bullet$  та  $\bullet$ .

Є можливість додати запис про новий орган, для чого потрібно натиснути кнопку

Створити фіктивний орган Створити орган , і фіктивний орган, для чого потрібно натиснути кнопку і заповнити інформацію у вікні, що відкриється (рис. 18).

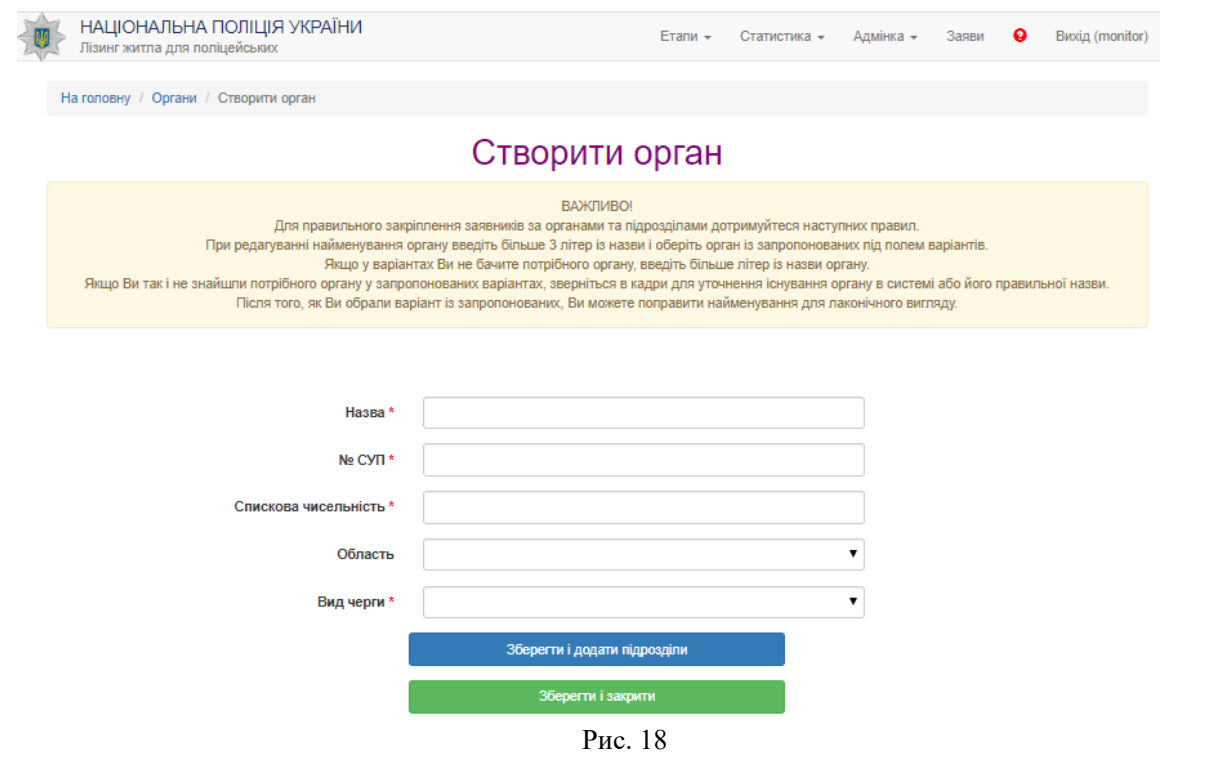

Після заповнення полів, щоб інформація була внесена до системи, необхідно натиснути

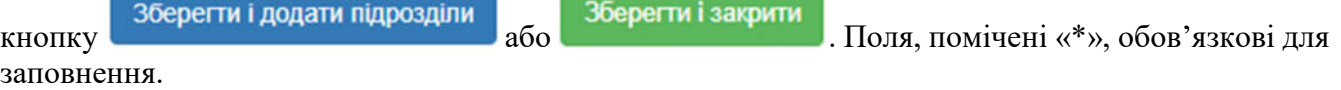

### **4.3.6. Підрозділи**

Додати підрозділ

Обравши підпункт Підрозділи, користувач переходить у наступне вікно, частину якого показано на рис. 19.

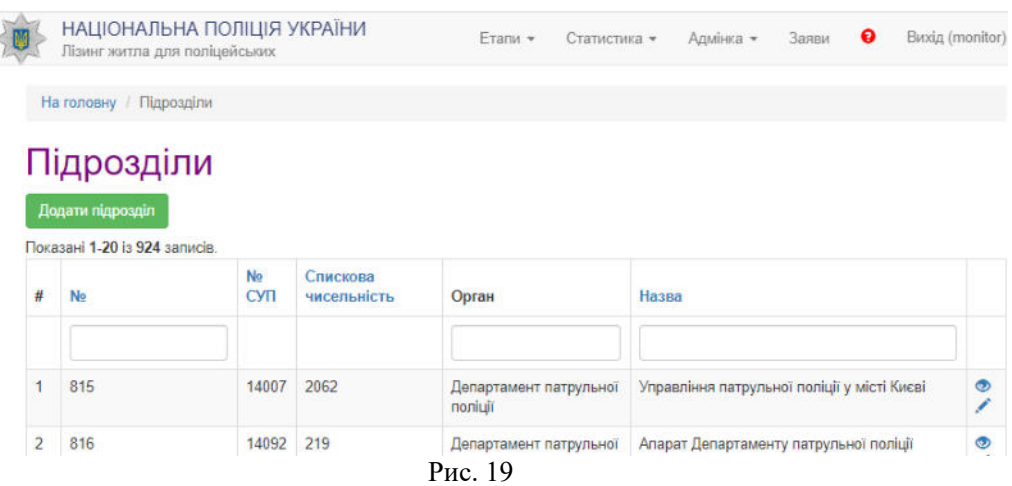

У цьому вікні існує можливість переглянути або відкоригувати інформацію про підрозділ НП, скориставшись кнопками  $\bullet$  та  $\bullet$ .

Є можливість додати запис про новий підрозділ, для чого потрібно натиснути кнопку

і заповнити інформацію у вікні, що відкриється (рис. 20).

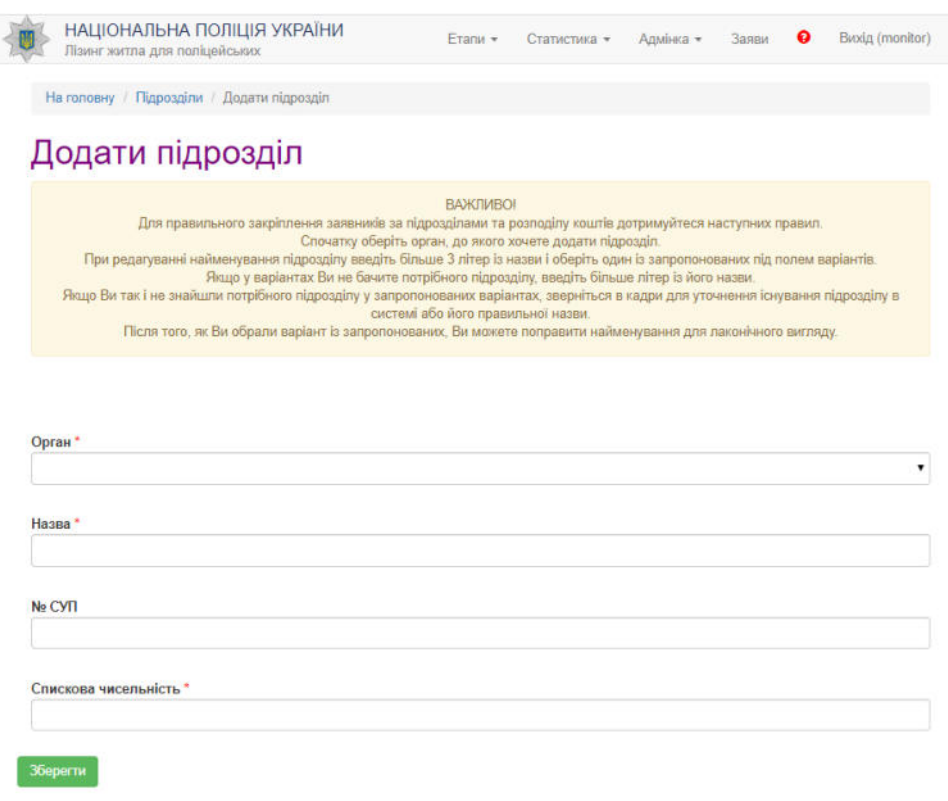

Рис.20

Необхідно чітко дотримуватись рекомендацій, наведених у полях і помічених червоним кольором. Після заповнення полів, щоб інформація була внесена до системи, необхідно натиснути

кнопку <sup>36</sup>ерени . Поля, помічені «\*», обов'язкові для заповнення.

### **4.3.7. Кошти**

Обравши підпункт Кошти, користувач переходить у наступне вікно, частину якого показано на рис. 21.

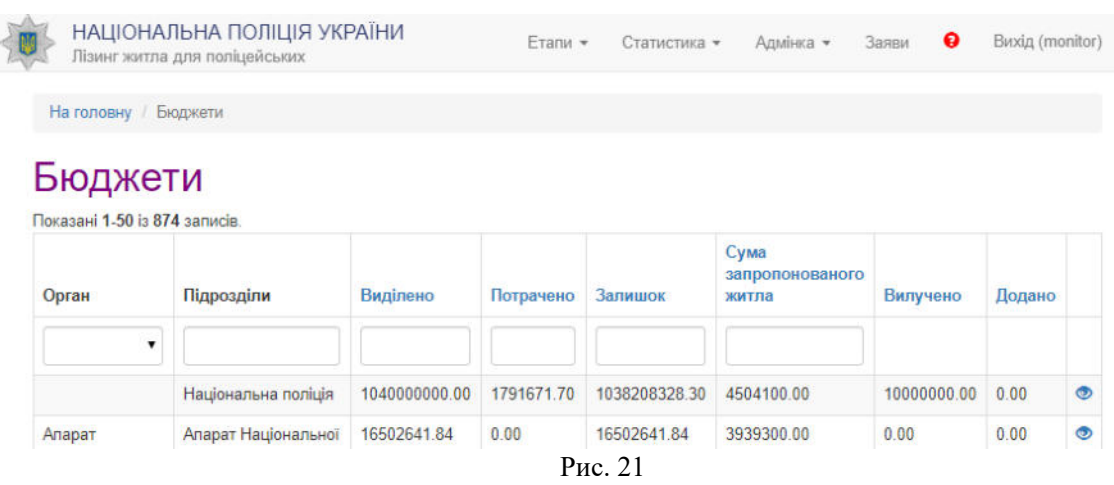

У цьому вікні є можливість переглянути інформацію про бюджет підрозділу НП, скориставшись кнопкою . Після натискання на неї в нове вікно виводиться інформація про бюджет відповідного підрозділу (рис. 22).

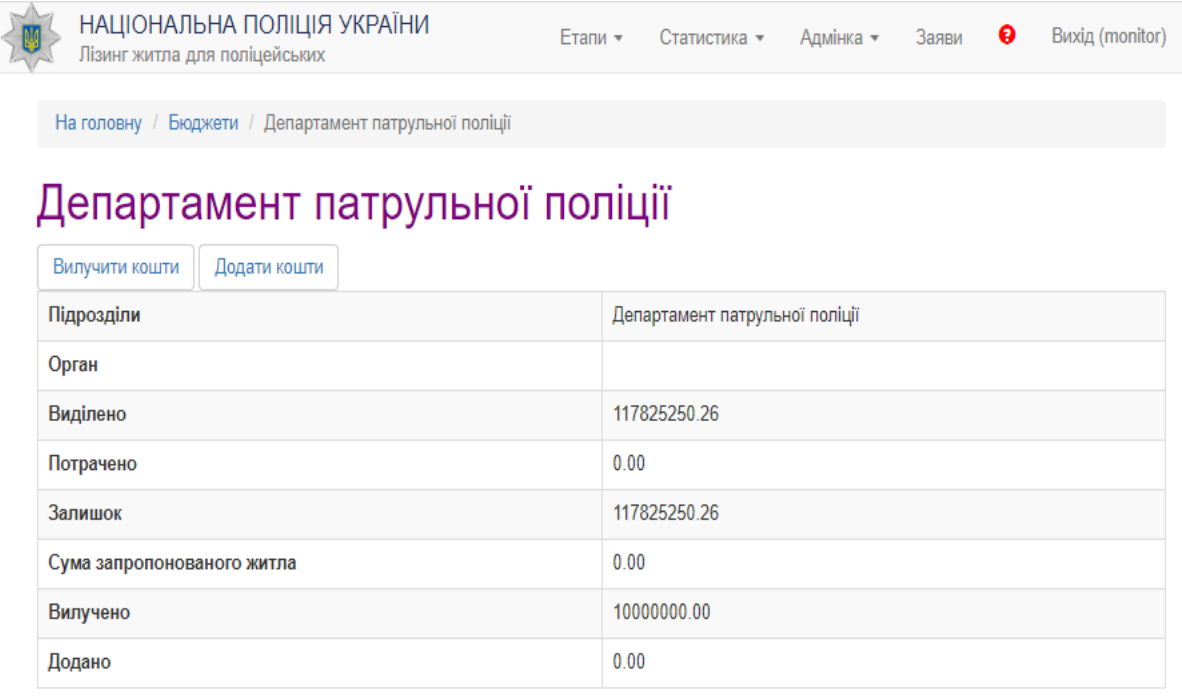

Рис. 22

У цьому вікні є можливість управління коштами за допомогою кнопок Вилучити кошти Додати кошти .

### **4.3.8. Розрахунок видатків**

Під час обрання цього пункту надається зведена інформація щодо необхідності збільшення (зменшення) або виділення асигнувань на здійснення видатків за КЕКВ 3240 «Капітальні трансферти населенню» для забезпечення поліцейських житлом на умовах фінансового лізингу.

### **4.3.9. Вартість житла**

Обравши підпункт Вартість житла, користувач переходить у наступне вікно, частину якого показано на рис. 23.

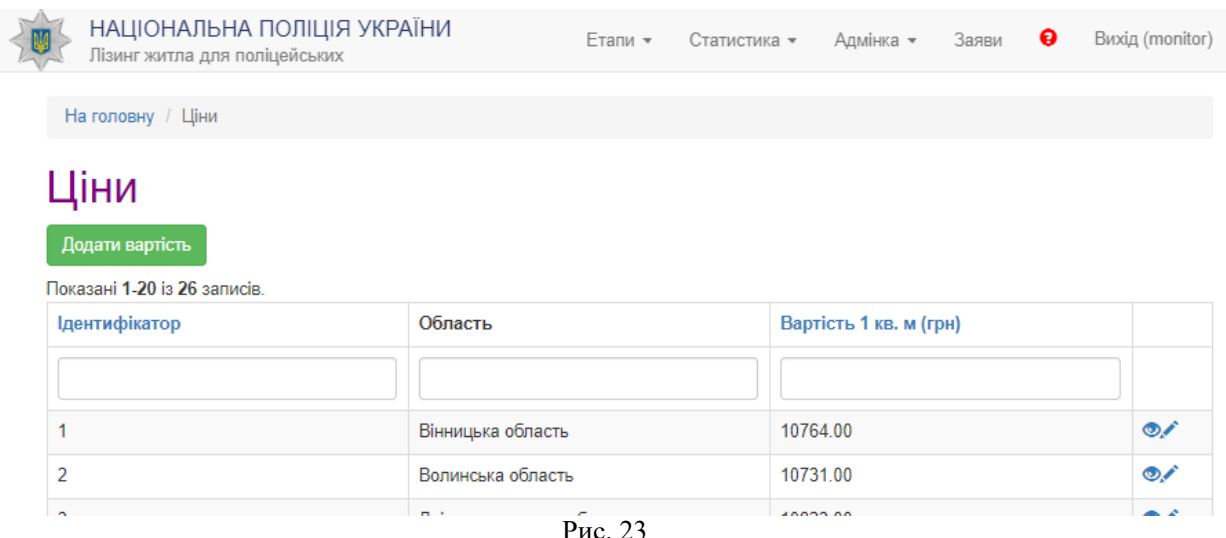

У цьому вікні є можливість переглянути або відкоригувати інформацію про ціни на житло у відповідному регіоні, скориставшись кнопками  $\bullet$  та  $\bullet$ .

Є можливість додати запис про вартість житла, для чого потрібно натиснути кнопку

і заповнити інформацію у вікні, що відкриється (рис. 24).

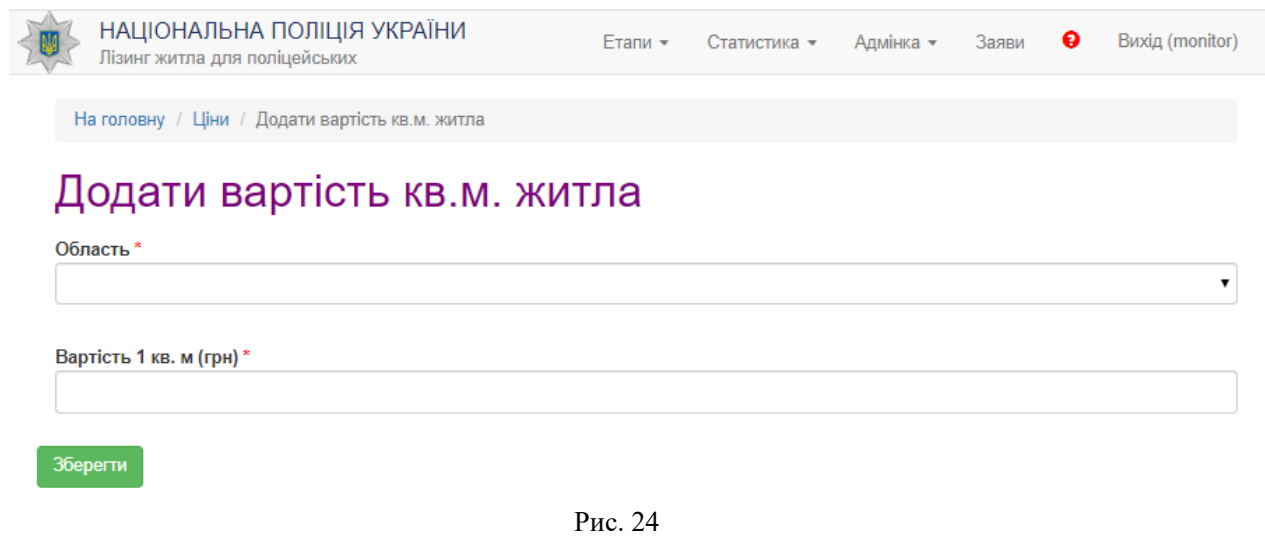

Після заповнення полів, щоб інформація була внесена до системи, необхідно натиснути на

кнопку . Поля, помічені «\*», обов'язкові для заповнення.

### **4.4 Заяви.**

Додати вартість

Пункт меню Заяви не має підпунктів. При його виборі відкривається нове вікно, частину якого наведено на рис. 25. У верхній частині вікна реалізовано можливість пошуку заявника за різними критеріями. Нижче виводяться або результати пошуку, або всі заяви, які введені в систему.

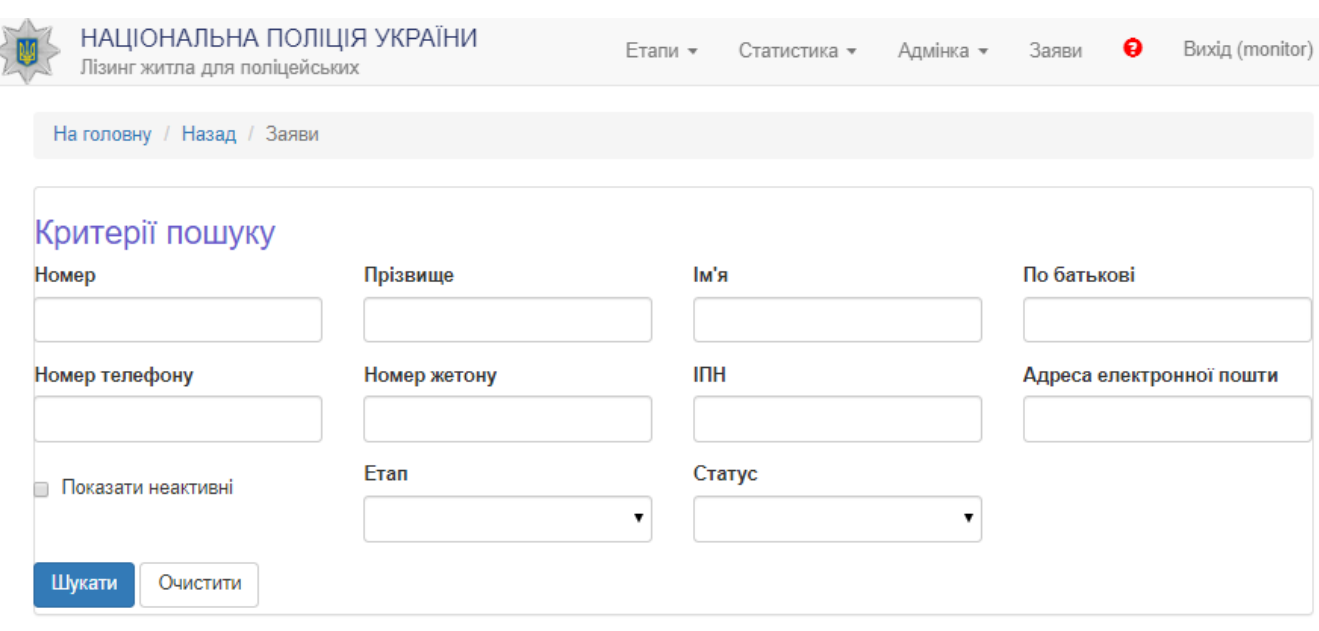

Якщо Ви не знайшли потрібного запису в результатах пошуку, спробуйте уточнити пошуковий запитПоказані 1-20 із 38 записів.

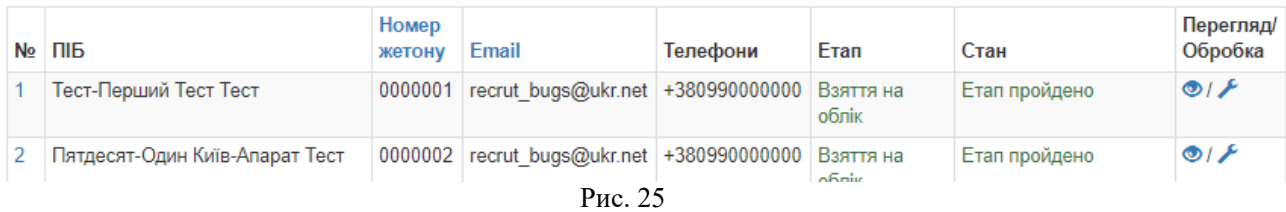

Отримані заяви можна переглянути, натиснувши лівою кнопкою миші на значок у стовпчику таблиці Перегляд/Обробка, або редагувати, для чого необхідно натиснути на значок

у тому ж стовпчику.

## **4.5. Пункт меню**

Пункт меню не має підпунктів. При його виборі відкривається нове вікно, частину якого наведено на рис. 26.

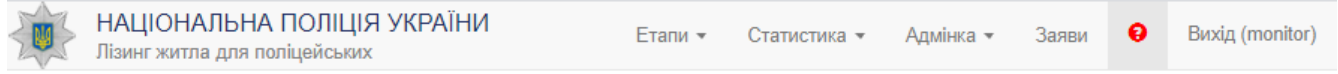

## Роз'яснення

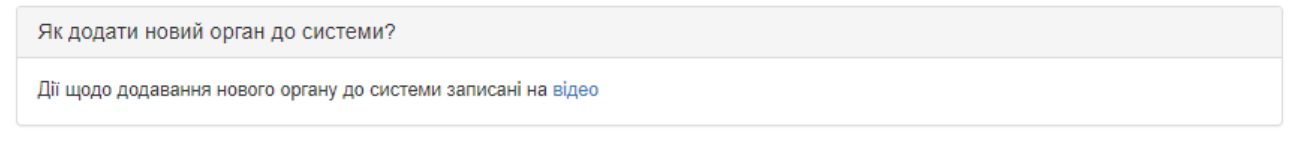

Рис. 26

Після натискання на посилання відео система відкриє відеоурок щодо додавання нового органу до системи.

### **4.6. Пункт меню Вихід**

При натисканні на цей пункт меню відбувається вихід до стартового вікна системи (рис. 1).

**17** 

## **4. Робота у внутрішній системі. Роль Менеджер**

Виконавши вхід у систему, користувач потрапляє до вікна Договори (рис. 27), де можна переглянути реєстр платежів за узгодженими договорами.

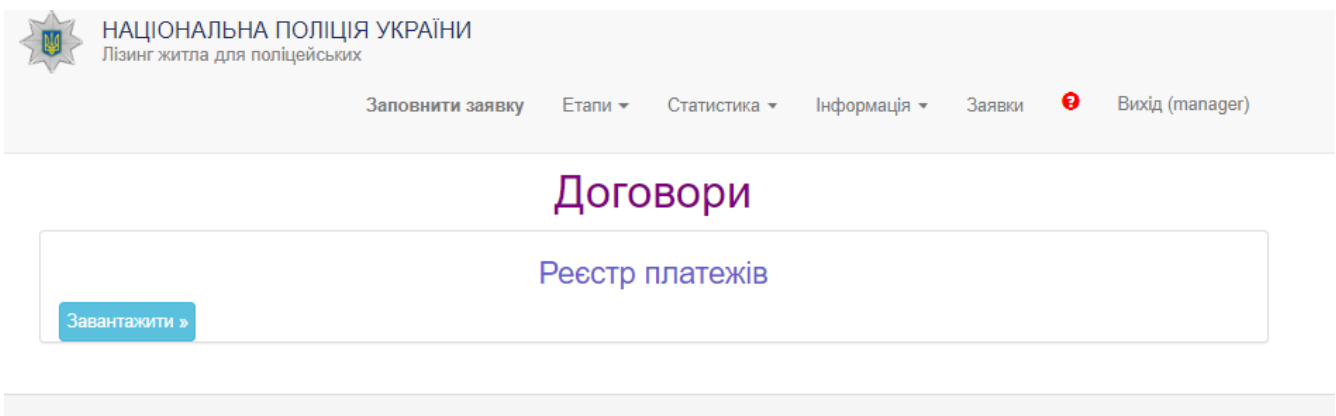

© НАЦІОНАЛЬНА ПОЛІЦІЯ УКРАЇНИ, ХНУВС, 2018 - 2020

Рис. 27

## **5. Робота з меню**

У системі функціонує меню користувача, яке складається з кількох пунктів: Заповнити заявку на облік, Етапи, Статистика, Інформація, Заявки, Вихід. Розглянемо кожен із цих пунктів меню окремо з урахуванням їх підпунктів.

### **6.1. Заповнити заявку**

При виборі підпункту меню Заповнити заявку на облік відкриється вікно, частину якого показано на рис. 28. Заява дублюється на зовнішньому сайті системи. Заповнення відбувається у тому випадку, якщо заявник особисто прибув до працівника органу забезпечення житлом.

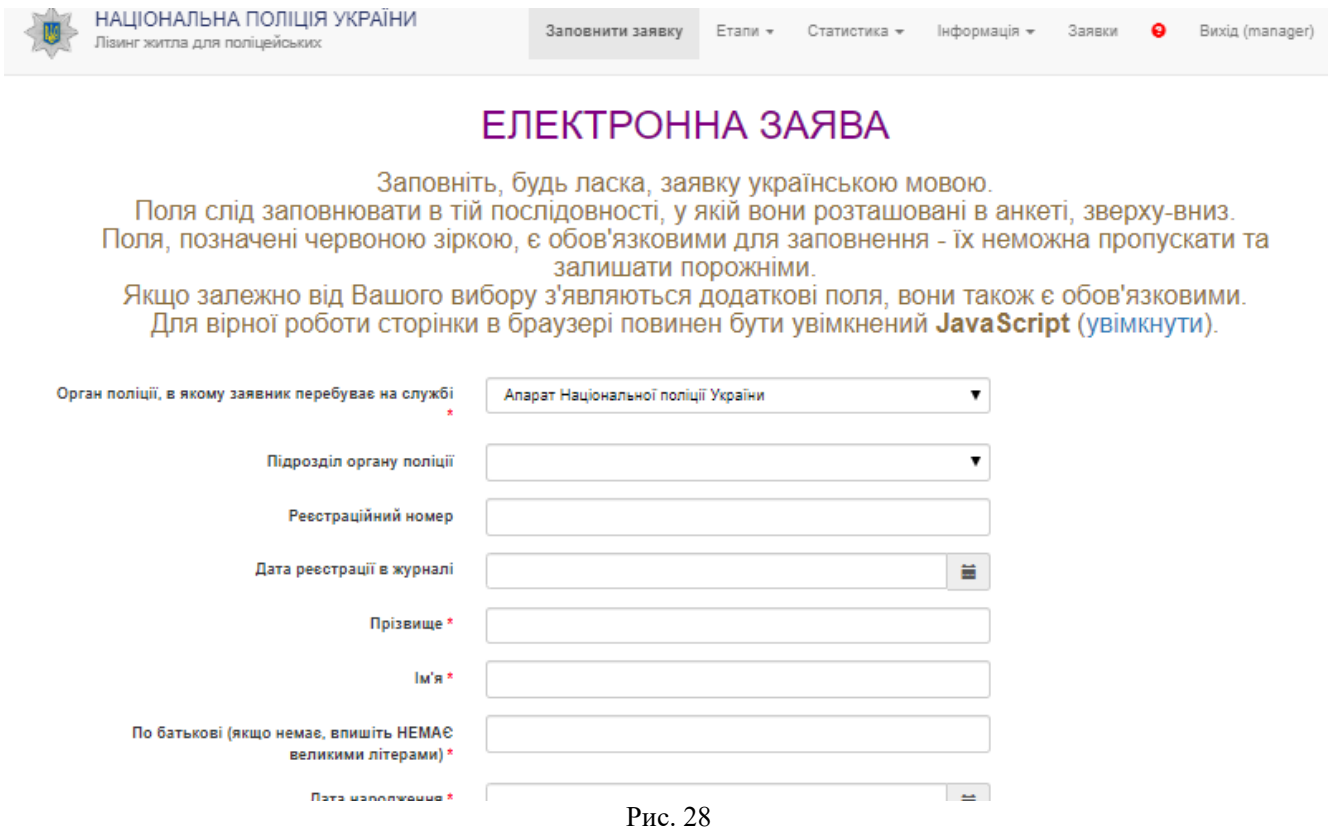

### **6.2. Етапи**

Пункт меню Етапи складається з таких підпунктів: Взяття на облік, Узгодження житла, Договори. При виборі підпункту меню Взяття на облік відкриється вікно, показане на рис. 29.

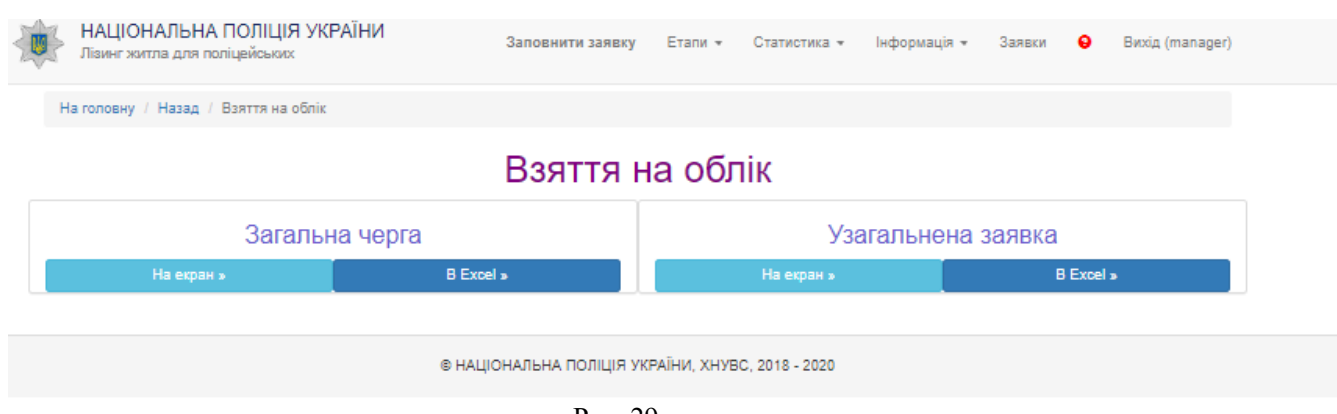

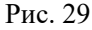

У цьому вікні є можливість переглянути загальну чергу і узагальнену заявку. Дії виконуються

при натисканні відповідних кнопок **при натисканні відповідних кнопок** та ... При натисканні кнопки На екран виводиться інформація про загальну чергу (рис. 30) або

узагальнену заявку на отримання житла (рис. 31).

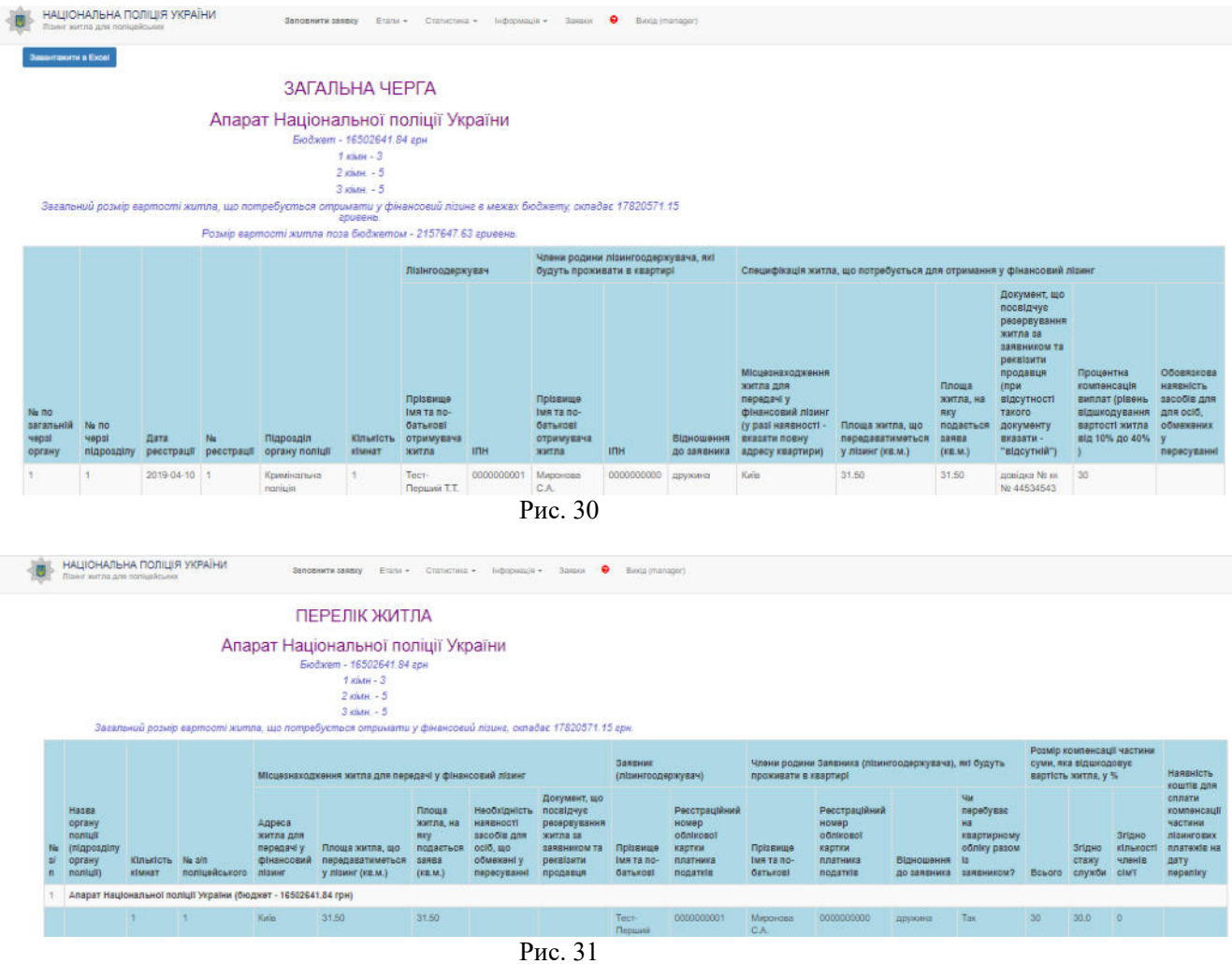

При натисканні кнопки В Excel, інформація про загальну чергу або узагальнену заявку завантажується на комп'ютер користувача у вигляді файлу \*\*\*.xlsx, який можна переглянути у

**20** 

### Microsoft Office Excel.

При виборі підпункту меню Узгодження житла відкриється вікно, показане на рис. 32.

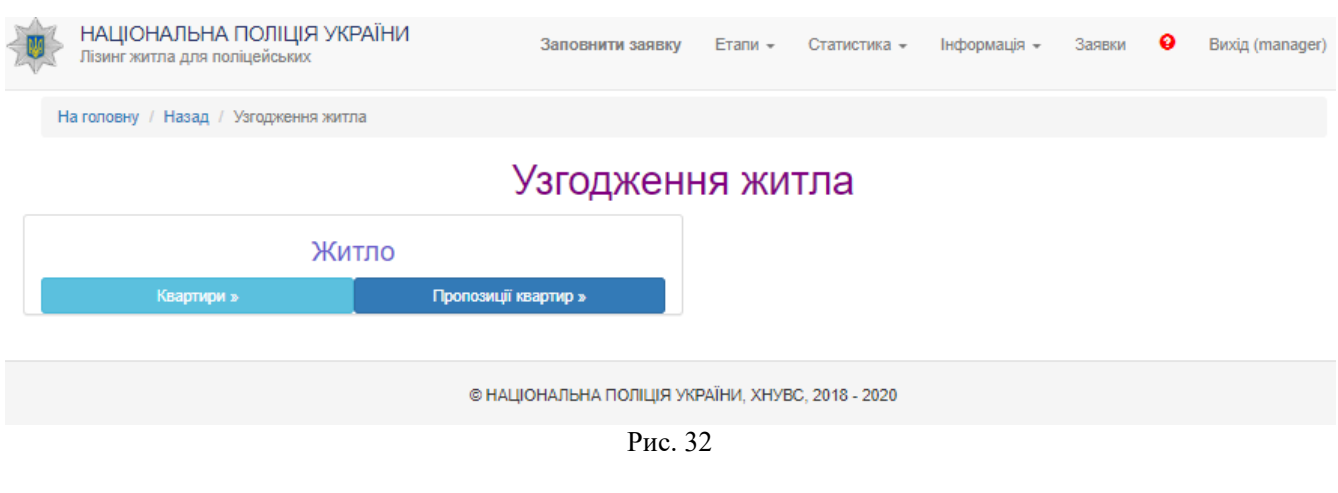

У цьому вікні є можливість переглянути пропозиції ДІУ Й окремі квартири. Для перегляду

пропозицій необхідно натиснути кнопку квартири » або пропозиції квартир »

При виборі підпункту меню Договори відкриється вікно, показане на рис. 33.

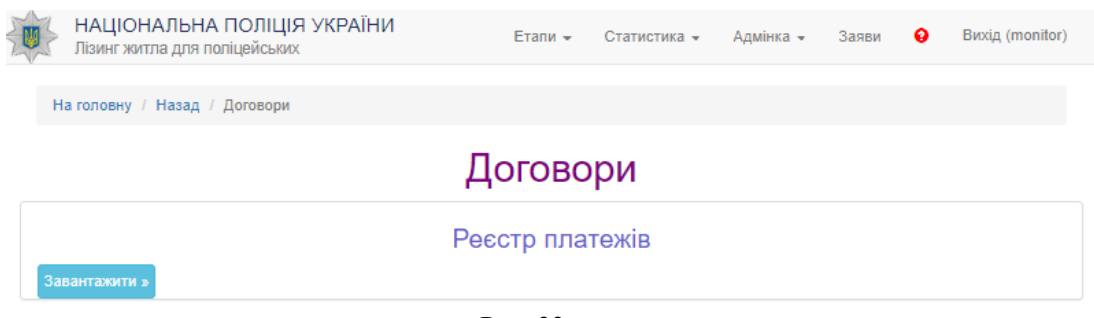

Рис. 33

У цьому вікні є можливість переглянути договори, які знаходяться на обліку. Необхідно натиснути кнопку завантажити в для завантаження реєстру платежів, який передано від ДІУ.

### **6.3. Статистика**

Пункт меню Статистика складається з таких підпунктів: За органами та підрозділами (На екран та В Excel). При виборі підпункту меню За органами та підрозділами (На екран) відкриється вікно, показане на рис. 34.

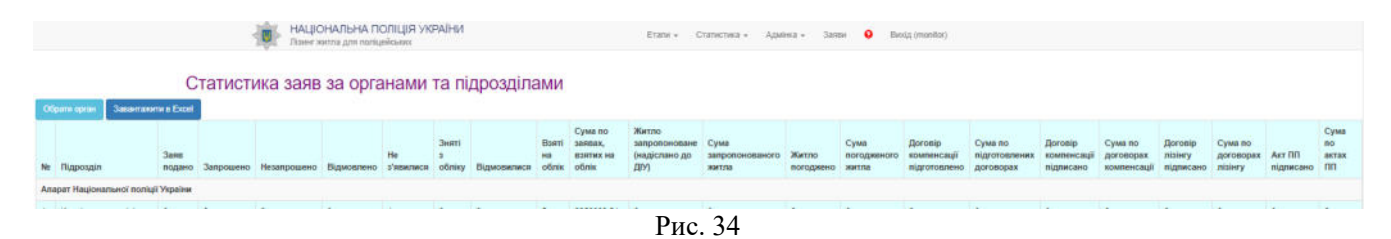

У цьому вікні можна переглянути статистику по всіх підрозділах Національної поліції. Існує можливість завантажити обрану інформацію на комп'ютер користувача у вигляді файлу \*\*\*.xlsx,

який можна переглянути у Microsoft Office Excel, за допомогою кнопки **Владитажити в Excel**. При виборі підпункту меню За органами та підрозділами (В Excel) відповідна інформація завантажується на комп'ютер користувача у вигляді файлу \*\*\*.xlsx, який можна переглянути в Microsoft Office Excel.

### **6.4. Інформація**

Пункт меню Інформація складається з таких підпунктів: Довідка, Контакти, Працівники, Режим роботи, Керівники органу.

### **6.4.1. Довідка**

Підпункт довідка містить відповіді на найбільш поширені питання, які виникають під час роботи з системою. Деякі з коментарів містять у собі відеоінструкції. Загальний вигляд підпункту наведений на рис. 35

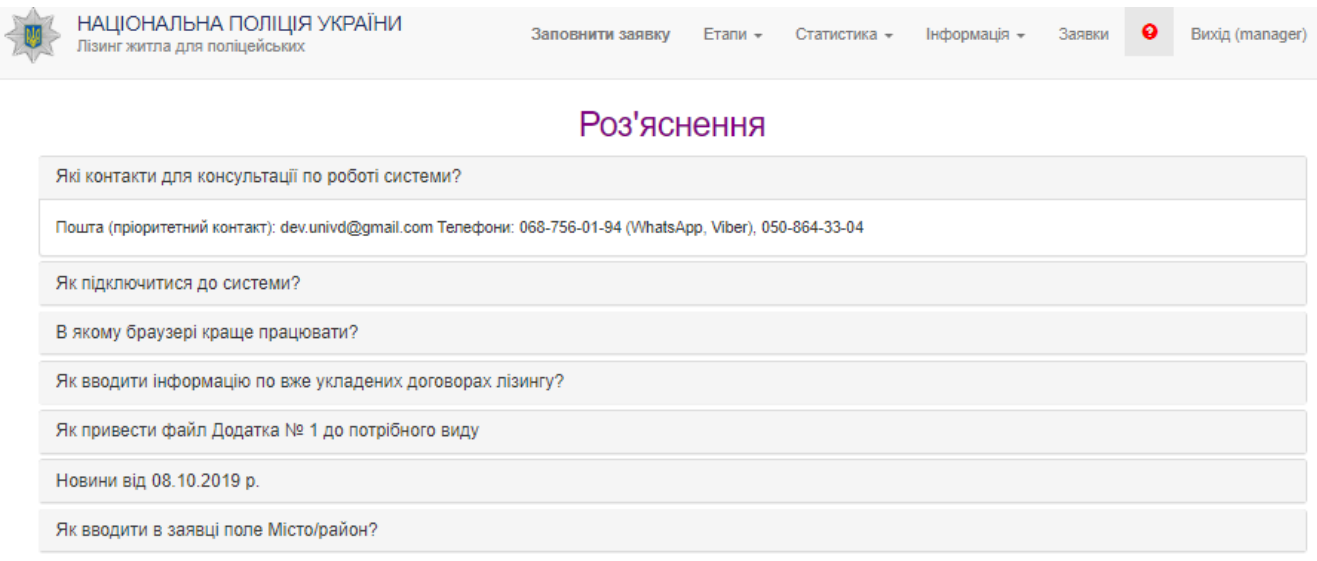

Рис. 35

### **6.4.2. Контакти**

Обравши підпункт Контакти, користувач переходить у наступне вікно, частину якого показано на рис. 36.

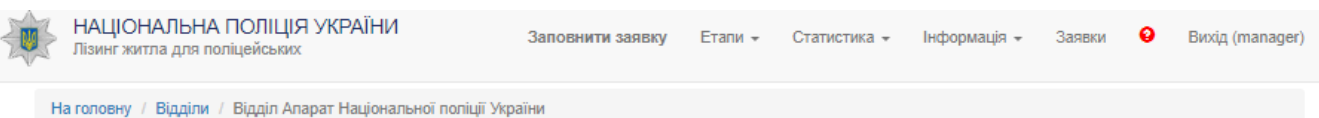

# Відділ Апарат Національної поліції України

## Редагувати  $N<sub>2</sub>$  $27$ **TYHN** Апарат Національної поліції України Начальник Адреса для прийому документів Електронна адреса Телефон Tenerhou Рис. 36

Є можливість додати і редагувати відділ, для чого потрібно натиснути кнопку і заповнити інформацію у вікні, що відкриється.

Після заповнення полів, щоб інформація була внесена до системи, необхідно натиснути

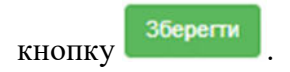

### **6.4.3. Працівники**

Обравши підпункт Працівники, користувач переходить у наступне вікно, частину якого показано на рис. 37.

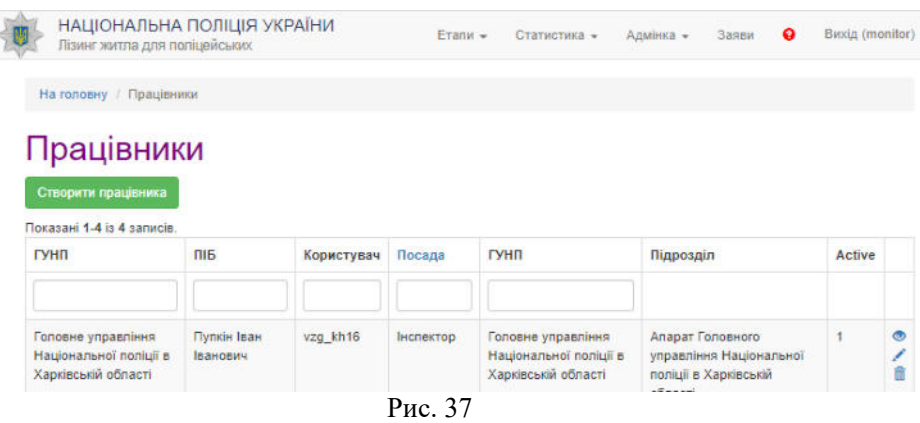

У цьому вікні є можливість переглянути або відкоригувати інформацію про працівника НП, скориставшись кнопками  $\bullet$  та  $\bullet$ . Також додано можливість видалення запису про працівника за допомогою кнопки  $\blacksquare$ .

Є можливість додати запис про нового працівника, для чого потрібно натиснути кнопку Створити працівника

і заповнити інформацію у вікні, що відкриється (рис. 38).

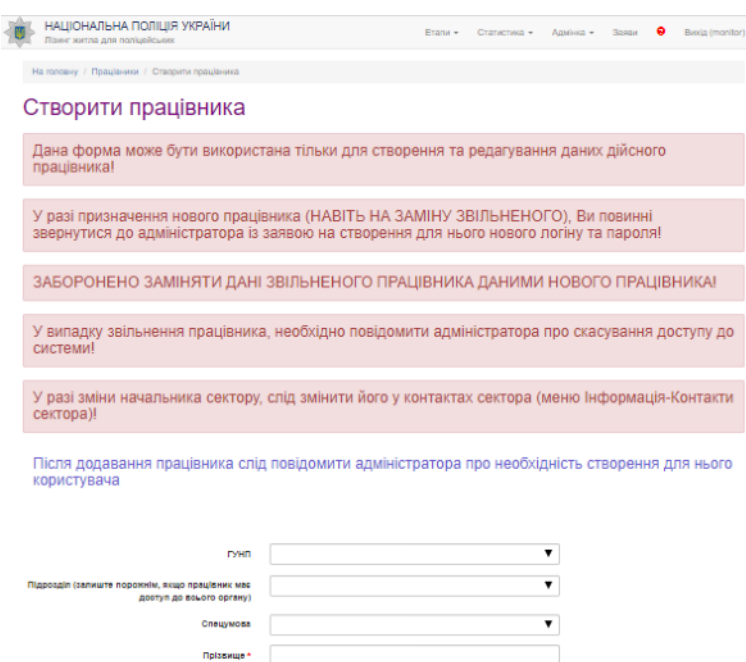

![](_page_21_Picture_72.jpeg)

Рис. 38

Необхідно чітко дотримуватися рекомендацій, наведених у полях і помічених червоним кольором. Після заповнення полів, щоб інформація була внесена до системи, необхідно натиснути

кнопку . Поля, помічені «\*» обов'язкові для заповнення.

### **6.4.4. Режим роботи**

Обравши підпункт Режим роботи, користувач переходить у наступне вікно, частину якого показано на рис. 39.

![](_page_22_Picture_53.jpeg)

Рис. 39

Є можливість унести необхідні зміни, для чого потрібно натиснути кнопку і заповнити інформацію у вікні, що відкриється.

## **6.4.5. Керівники органу**

Обравши підпункт Керівники органу, користувач переходить у наступне вікно, показане на рис. 40.

![](_page_22_Picture_54.jpeg)

Є можливість додати запис про новий підрозділ, скориставшись кнопкою .

### **6.5. Заявки**

Пункт меню Заявки не має підпунктів. При його виборі відкривається нове вікно, частину якого наведено на рис. 41. У верхній частині вікна реалізовано можливість пошуку заявника за різними критеріями. Нижче виводяться або результати пошуку, або всі заяви, які введені в систему.

![](_page_23_Picture_67.jpeg)

Якщо Ви не знайшли потрібного запису в результатах пошуку, спробуйте уточнити пошуковий запитПоказані 1-20 is 38 sanucie

![](_page_23_Picture_68.jpeg)

Отримані заяви можна переглянути, натиснувши лівою кнопкою миші на значок у стовпчику таблиці Перегляд/Обробка, або редагувати, для чого необхідно натиснути на значок

у тому ж стовпчику.

**6.6. Пункт меню** 

Пункт меню не містить підпунктів. При його виборі відкривається нове вікно, частину якого наведено на рис. 35.

### **6.7 Пункт меню Вихід**

При натисканні на цей пункт меню відбувається вихід до стартового вікна системи, наведеного на рис. 1.